## MANUAL PARA SUBIR PONENCIA EN EXTENSO

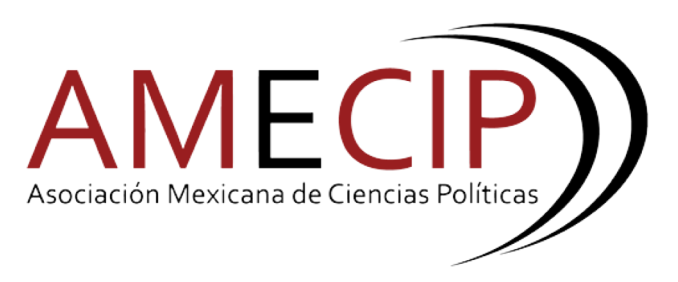

## ¿Cómo subir una ponencia en extenso?

- 1. Iniciar sesión en https://congreso.amecip.com
- 2. Una vez iniciada la sesión se encontrará ubicado en "**Perfil**" donde deberá dirigirse a la sección de "**Ponencias Enviadas**"

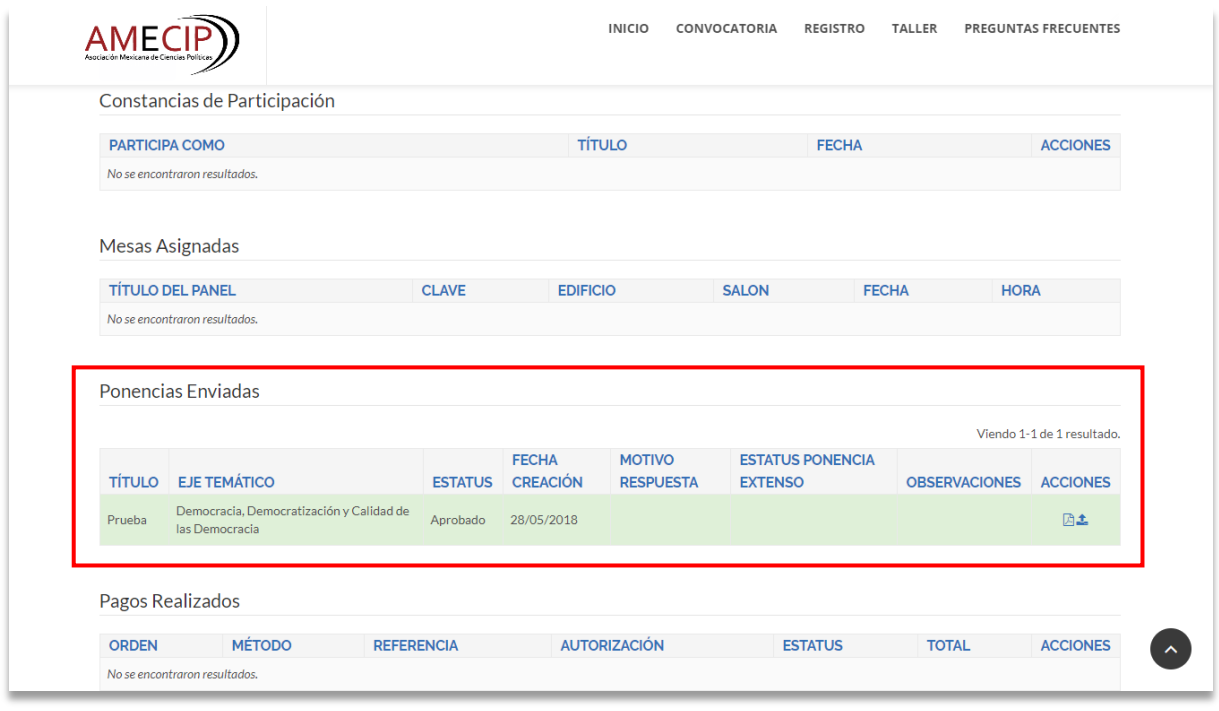

3. Seleccionar la opción "**Subir Ponencia en Extenso**"

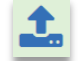

Se mostrará la siguiente pantalla donde podrá **descargar** los criterios para el documento de la ponencia en extenso.

4. Seleccionar la opción "**Descargar aquí**"

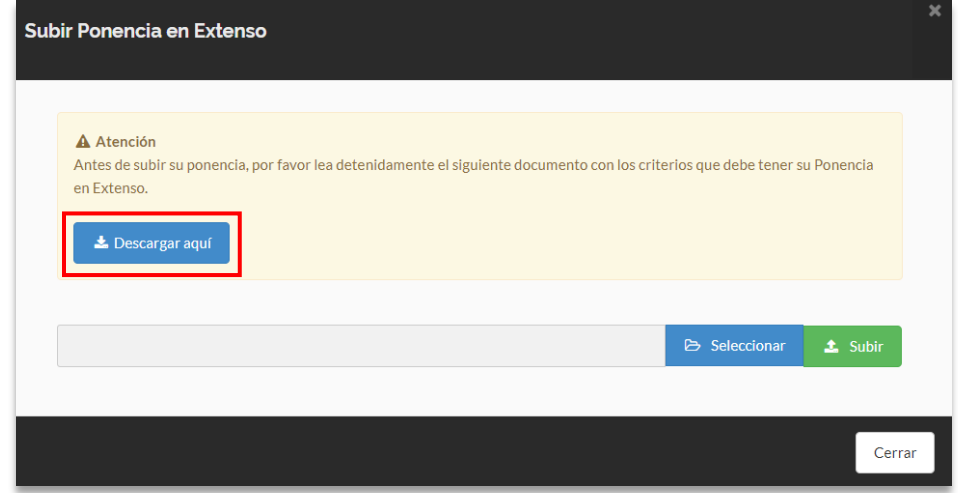

Una vez seleccionada la opción "Descargar aquí" se mostrará en una nueva pestaña o se descargara el documento que contiene los criterios en PDF.

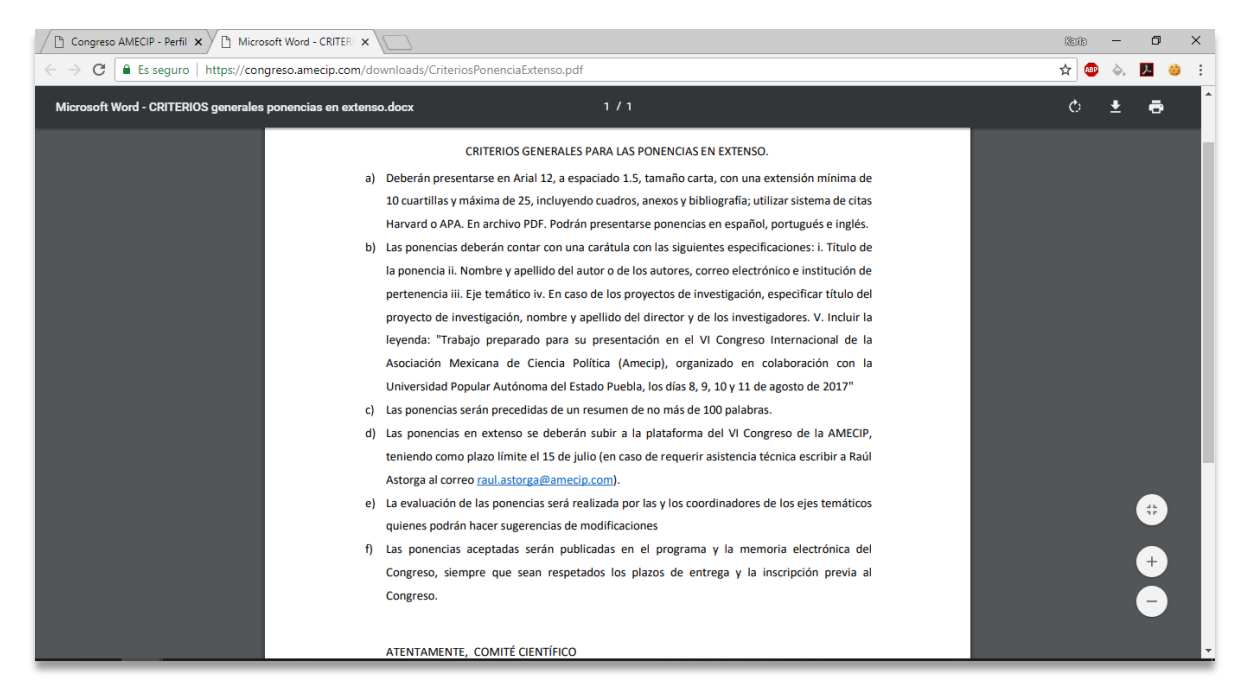

Si su ponencia cumple con los criterios mencionados en el documento podrá continuar en el inciso siguiente.

5. Dar clic sobre la opción "**Seleccionar**"

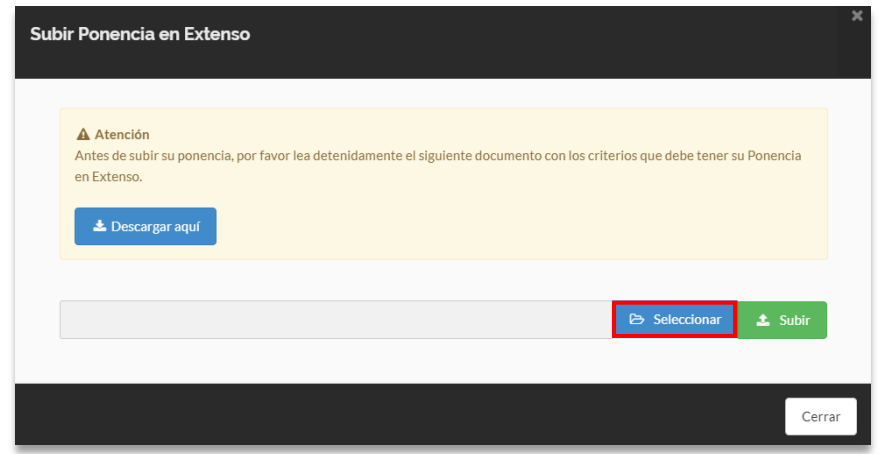

6. Seleccionar desde su equipo el archivo correspondiente a su extenso *El extenso deberá encontrarse en formato PDF, como en el siguiente ejemplo:*

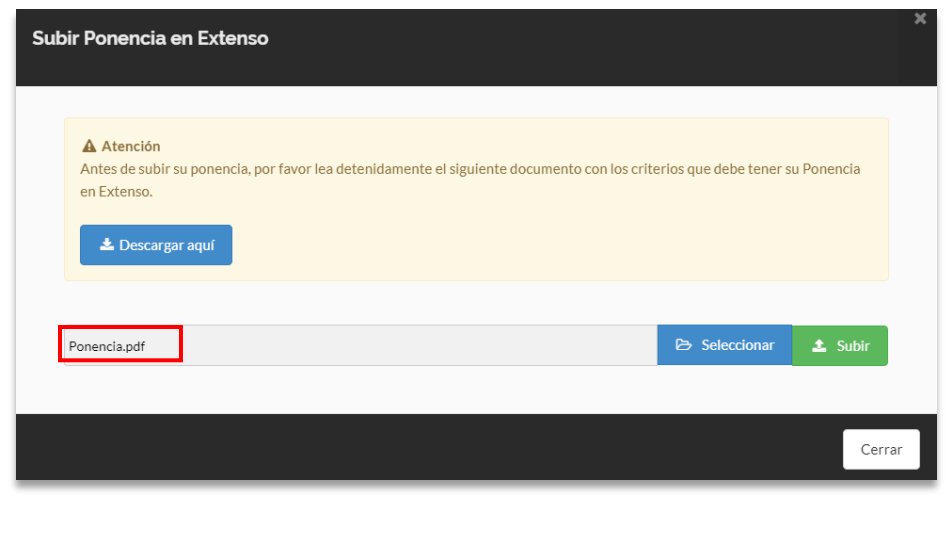

7. Seleccionar la opción  $\triangle$  Subir

Por último, se mostrará un mensaje indicando que el archivo ha sido subido correctamente.

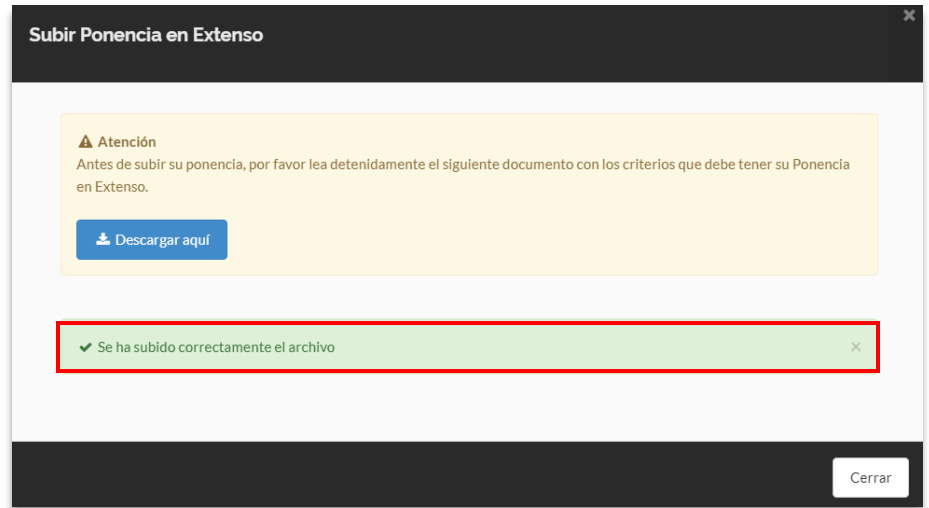

8. Seleccionar la opción "**Cerrar**"